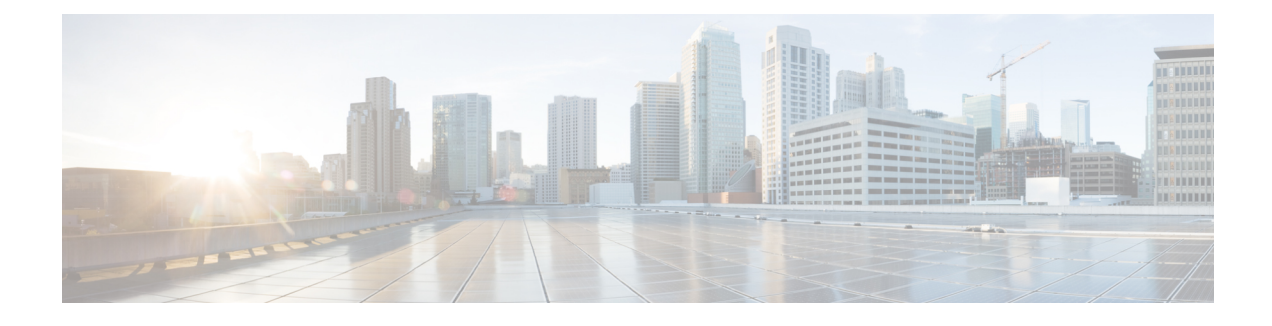

# **Gerenciar contatos de voz**

- Sobre o canal de voz, na página 1
- Atender uma chamada, na página 1
- Pausar e retomar a gravação durante uma chamada de voz , na página 2
- Inserir dados associados à chamada, na página 2
- Reter e retomar uma chamada de voz, na página 3
- Transferir uma chamada, na página 3
- Consultar outro agente durante uma chamada, na página 4
- Criar uma chamada de conferência, na página 7
- Efetuar uma chamada de saída, na página 8
- Finalizar uma chamada de voz, na página 9

## **Sobre o canal de voz**

Você pode usar o Agent Desktop para receber e responder às chamadas dos clientes, dependendo das permissões atribuídas a você pelo administrador da organização.

## **Atender uma chamada**

Você pode receber uma chamada do cliente se o administrador da organização fornecer as permissões necessárias.

Quando você recebe uma chamada de um cliente, uma caixa de diálogo de notificação ou o cartão de contato de voz aparece na **Lista de contatos ativos** sob as guias **Voz** e **Todos** no Agent Desktop. A caixa de diálogo exibe o número de telefone do cliente, a fila que direcionou a chamada para você e um temporizador indicando por quanto tempo a chamada é oferecida. Você pode ver o status do contato como **TOCANDO**.

Se o cartão de contato de voz não for aceito dentro do intervalo de tempo de expiração configurado, o cartão de notificação pisca por algum tempo na **Lista de contatos ativos**. Em seguida, o sistema altera seu status para Toque sem resposta ou **RONA**.

Quando estiver no estado **RONA**, você não poderá receber nenhum contato. Você precisará alterar manualmente seu status de **RONA** para o estado **Disponível** para receber contatos de qualquer canal de mídia, incluindo novos contatos de voz.

Ao receber uma chamada, use o telefone físico para respondê-la. O status da chamada muda para **Conectado** no Agent Desktop.

Enquanto ajuda seus clientes, você pode executar as seguintes tarefas:

- Inserir dados associados à chamada, na página 2
- Pausar e retomar a gravação durante uma chamada de voz , na página 2
- Reter e retomar uma chamada de voz, na página 3
- Transferir uma chamada, na página 3
- Consultar outro agente durante uma chamada, na página 4
- Criar uma chamada de conferência, na página 7

Depois de ter ajudado o cliente com suas consultas, você pode encerrar a chamada. No entanto, é recomendado pedir ao cliente para encerrar a chamada de voz. Para obter mais informações, consulte Finalizar uma chamada de voz, na página 9.

## **Pausar e retomar a gravação durante uma chamada de voz**

Você pode usar o Agent Desktop para pausar a gravação de informações confidenciais durante uma chamada e retomar a gravação novamente, dependendo das permissões atribuídas a você pelo administrador da organização.

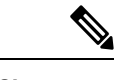

**Observação** Você pode ver a gravação da chamada se ela estiver ativada para sua organização.

No Agent Desktop, clique em **Pausar gravação** para pausar a gravação de uma chamada ativa.

O administrador da organização configura um período de tempo posterior ao qual a gravação será automaticamente retomada. Mas, a qualquer momento, você pode retomar a gravação manualmente ao clicar em **Iniciar gravação**.

## **Inserir dados associados à chamada**

Sua organização pode coletar dados sobre a chamada por meio de variáveis de dados associados à chamada (CAD). O administrador da organização configura as variáveis CAD do portal de Webex Contact Centeradministração. Se variáveis CAD forem configuradas para sua organização, você poderá editar um ou mais campos das variáveis CAD no Agent Desktop durante uma chamada com o cliente.

Durante uma chamada, clique em um campo de variável CAD e insira o valor apropriado. Entre em contato com o supervisor para obter os valores apropriados para esse campo.

Os valores que você digitar serão salvos no Webex Contact Centerbanco de dados depois que você inserir as informações de finalização da chamada. Se você transferir a chamada para outro agente ou fila, poderá inserir ou editar valores CAD, mas apenas os valores inseridos antes da última entrada de finalização são salvos no banco de dados.

## **Reter e retomar uma chamada de voz**

No Agent Desktop, para colocar uma chamada conectada em espera, clique em **Espera**. Para continuar sua chamada com o cliente ou o agente de consultoria, clique em **Retomar**.

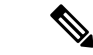

#### **Observação**

Quando você faz consultoria com outro agente, o cliente é colocado em espera automaticamente. Quando você tira o cliente do estado de espera, o agente de consultoria é colocado automaticamente em espera. Não é possível colocar as duas chamadas em espera simultaneamente. Para obter mais informações, consulte Consultar outro agente durante uma chamada, na página 4.

## **Transferir uma chamada**

Se não for possível resolver uma consulta de cliente e desejar escalonar a chamada de voz para um agente ou supervisor diferente, você poderá transferir a chamada de voz ativa.

### **Transferir uma chamada para um agente específico**

Antes de transferir uma chamada para um agente específico, você deve considerar o seguinte:

- Para transferência oculta, o agente deve estar no estado disponível.
- Para receber uma transferência de consulta, o agente de destino deve estar **Disponível** ou em qualquer estado ocioso quando você iniciar a solicitação de consulta.

Para transferir uma chamada ativa a um agente específico:

### **Procedimento**

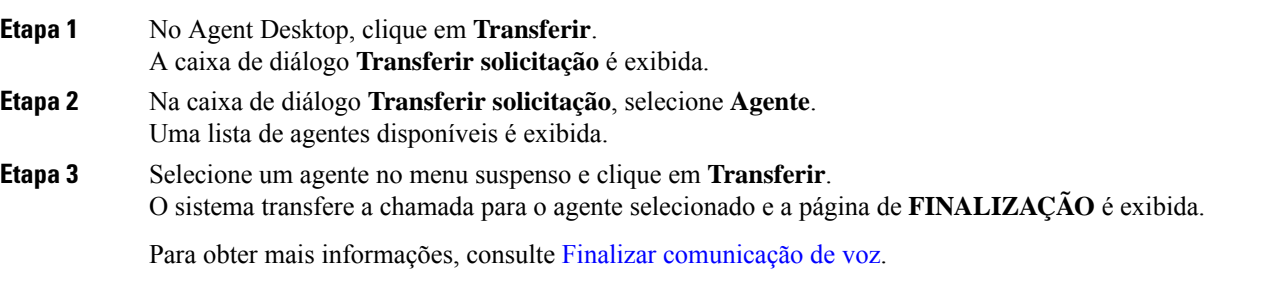

### **Transferir uma chamada para uma fila diferente**

Para transferir uma chamada ativa para uma fila diferente:

### **Procedimento**

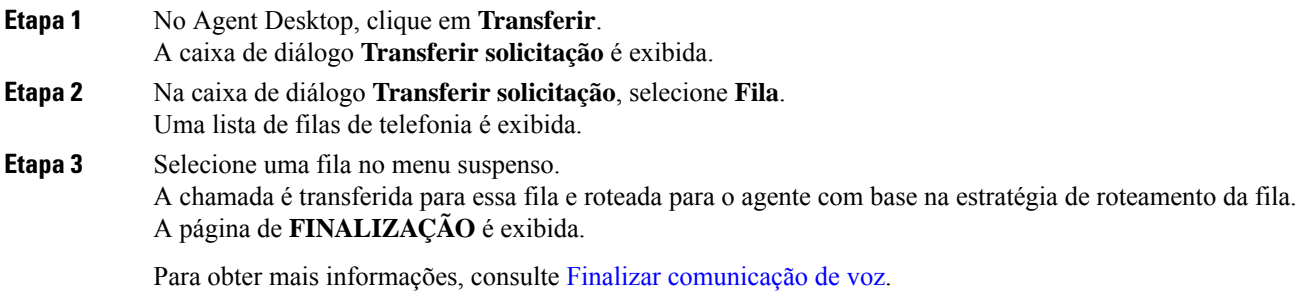

### **Transferir uma chamada para um número específico**

Você pode transferir uma chamada para um número de telefone válido que possa ser acessado por seu sistema. Para transferir uma chamada ativa para um número específico:

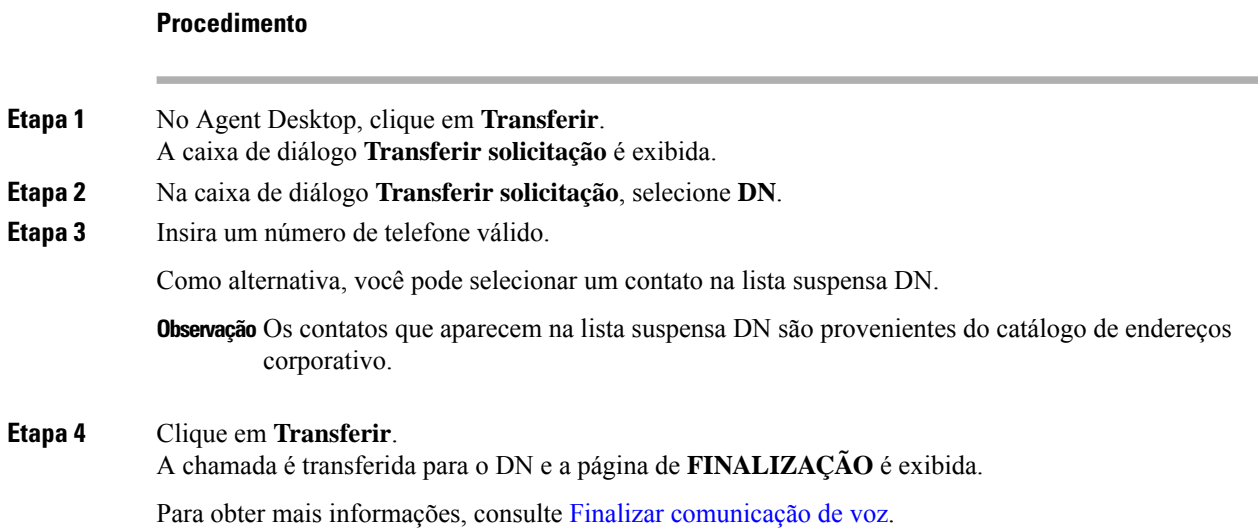

## **Consultar outro agente durante uma chamada**

Você pode consultar outro usuário do Agent Desktop enquanto estiver ao telefone com um cliente.

Para consultar outro agente durante uma chamada ativa:

#### **Procedimento**

**Etapa 1** No Agent Desktop, clique em **Consultar**. A caixa de diálogo **Solicitação de consultoria** é exibida.

**Etapa 2** Você pode selecionar um dos seguintes destinos:

• Selecione **Agente** e selecione um agente no menu suspenso. Apenas agentes que estão atualmente conectados aparecem na lista.

A cor do indicador de status ao lado do nome do agente indica a situação atual do agente. A cor do indicador de status é a seguinte:

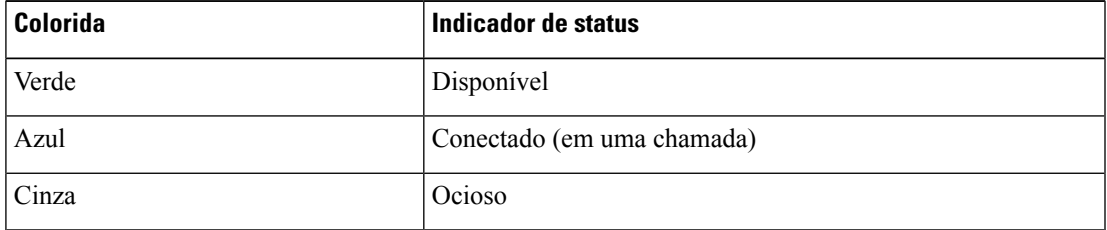

• Selecione **Fila** e selecione uma fila na lista suspensa.

Se a opção Fila não estiver disponível para sua empresa, a **Consulta** será desativada.

• Selecione **DN** e insira um número de telefone válido. Como alternativa, você pode selecionar um contato na lista suspensa DN.

Os contatos que aparecem na lista suspensa DN são provenientes do catálogo de endereços corporativo. É possível que os contatos não estejam disponíveis no Agent Desktop durante a sua transferência.

Um agente no estado Conectado (cor azul)só pode receber uma chamada de consulta se o dispositivo **Observação** telefônico físico desse agente tiver a capacidade de receber mais de uma chamada de cada vez. Para receber mais de uma chamada por vez, o recurso Chamada em espera deve ser ativado no dispositivo. Se o telefone do consultado não puder receber mais de uma chamada por vez, o erro Error-[14]-Consult failed será mostrado.

#### **Etapa 3** Clique em **Consultar**.

O sistema coloca o cliente em espera e envia sua solicitação de consulta para o destino especificado. O botão Encerrar consulta aparece na tela e o status da chamada muda para Consulta solicitada.

Se você estiver consultando uma fila e um agente de destino estiver disponível, será exibida uma mensagem que solicita sua confirmação para continuar. Clique em **Consultar** dentro de um intervalo de tempo pré-determinado ou a solicitação de consulta será cancelada. Verifique com seu supervisor o intervalo de tempo.

Se o destino especificado não atender, a consulta falhará. Você pode clicar em **Consultar** novamente e especificar um destino diferente ou retirar o cliente da espera clicando em **Continuar**.

Ao consultar outro agente, você pode fazer o seguinte:

- Clique em **Transferir** para transferir a chamada para outro agente.Para obter maisinformações, consulte Transferir uma chamada, na página 3.
- Clique em **Retomar** para retirar o cliente do estado de espera e suspender o agente.
- Clique em **Conferência** para iniciar uma conferência entre você, o agente consultado e o cliente. Para obter mais informações, consulte Criar uma chamada de conferência, na página 7.
- **Etapa 4** (Opcional) Se você chegar à caixa de correio de voz do destino, poderá encerrar a chamada com o agente consultado sem desconectar a chamada com o cliente. Efetue um dos seguintes procedimentos:
	- Clique em **Finalizar consulta**. Essa opção encerra a chamada com o agente consultado e você pode continuar a chamada com o cliente.
	- Use o telefone físico para desconectar a chamada com o agente. Essa opção encerra a chamada com o agente consultado, mas mantém o cliente em espera.
	- Retome a chamada com o cliente. O sistema restabelece automaticamente o áudio e retorna sua chamada.
	- **Observação** Para receber uma consulta de entrada enquanto estiver conectado a uma chamada, você deve usar a chave de segunda linha ou a função flash no telefone do agente para aceitar a consulta de entrada e alternar entre o chamador conectado na Linha 1 e a consulta do agente de entrada na segunda linha do Agent Desktop.

A tabela a seguir registra as ações que cada usuário pode executar durante uma chamada de consulta:

Agente 1 — Refere-se ao agente que inicia uma chamada de consulta.

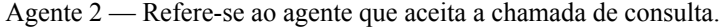

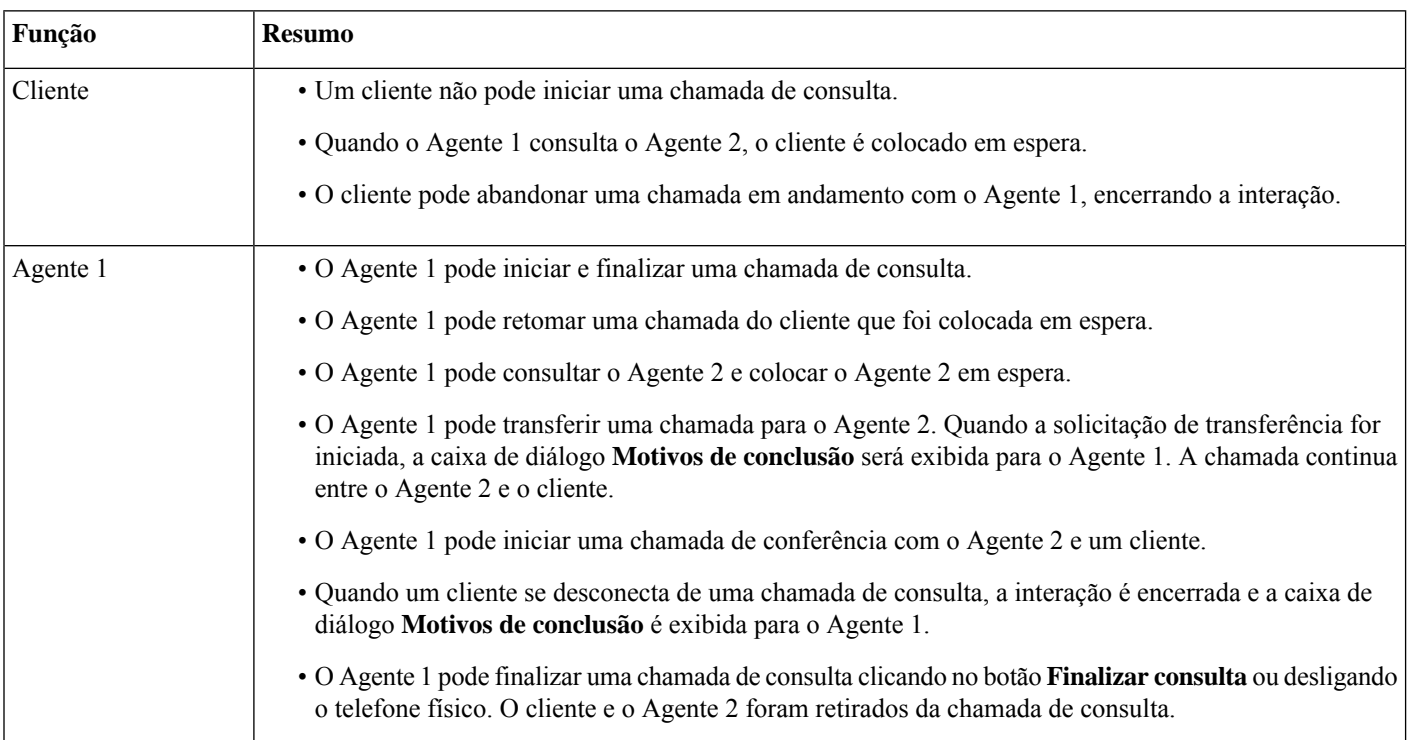

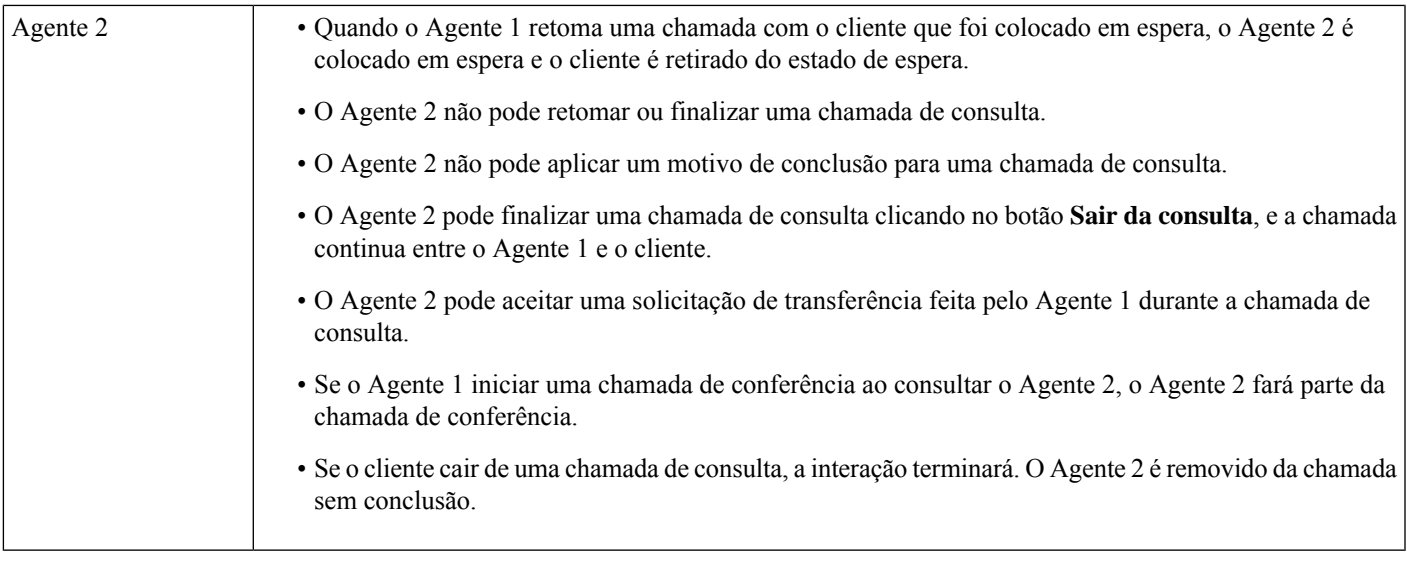

## **Criar uma chamada de conferência**

Você pode criar uma chamada de conferência com um cliente e outro agente usando o Agent Desktop.

Enquanto você estiver se consultando com outro agente, clique em **Conferência** no Agent Desktop. Para obter mais informações, consulte Consultar outro agente durante uma chamada, na página 4.

O cliente sai do modo de espera e você, o cliente e o outro agente podem se comunicar.

A tabela a seguir registra as ações que cada usuário pode executar durante uma chamada de conferência:

Agente 1 — Refere-se ao agente que inicia uma chamada de conferência.

Agente 2 — Refere-se ao agente consultado que faz parte da chamada de conferência.

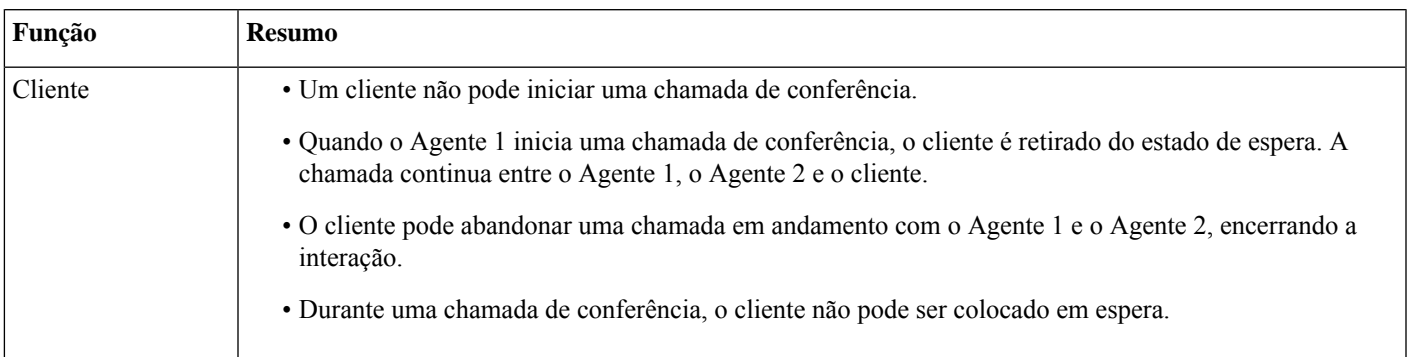

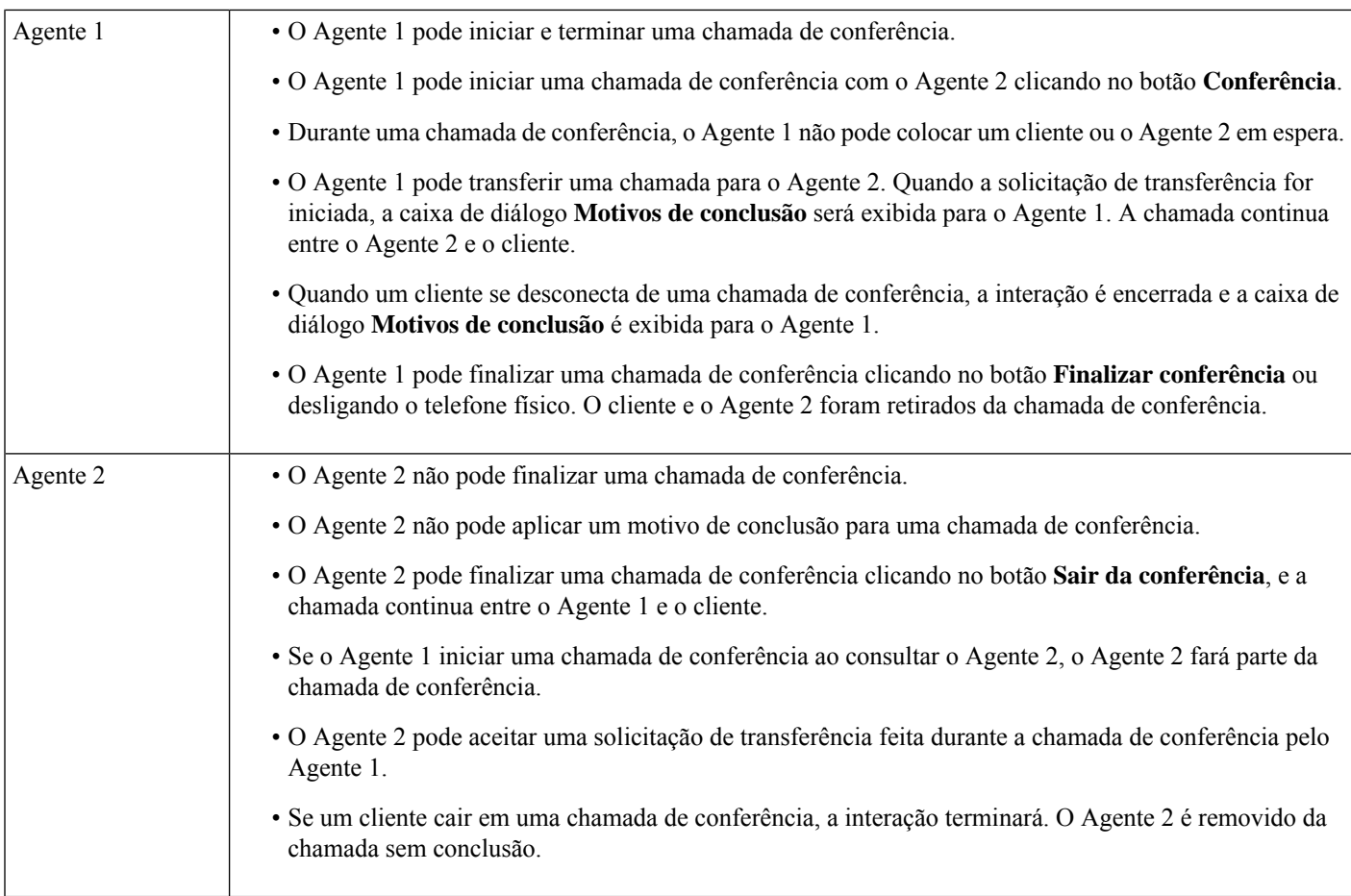

## **Efetuar uma chamada de saída**

Você pode ligar para um cliente se seu administrador tiver autorizado seu perfil de agente para se comunicar com os clientes por telefone.

As configurações do perfil do agente determinam o formato do número de telefone para o qual você pode discar. Por exemplo, você pode estar restrito a discar números de telefone específicos ou que comecem com códigos de área específicos.

No **Teclado** do Agent Desktop, se a lista suspensa **ANI de discagem externa** estiver disponível, você pode selecionar um número como seu ID de chamador antes de efetuar a chamada.

Para efetuar uma chamada de saída:

#### **Antes de Iniciar**

Para realizar chamadas de saída, você deve estar no estado ocioso.

### **Procedimento**

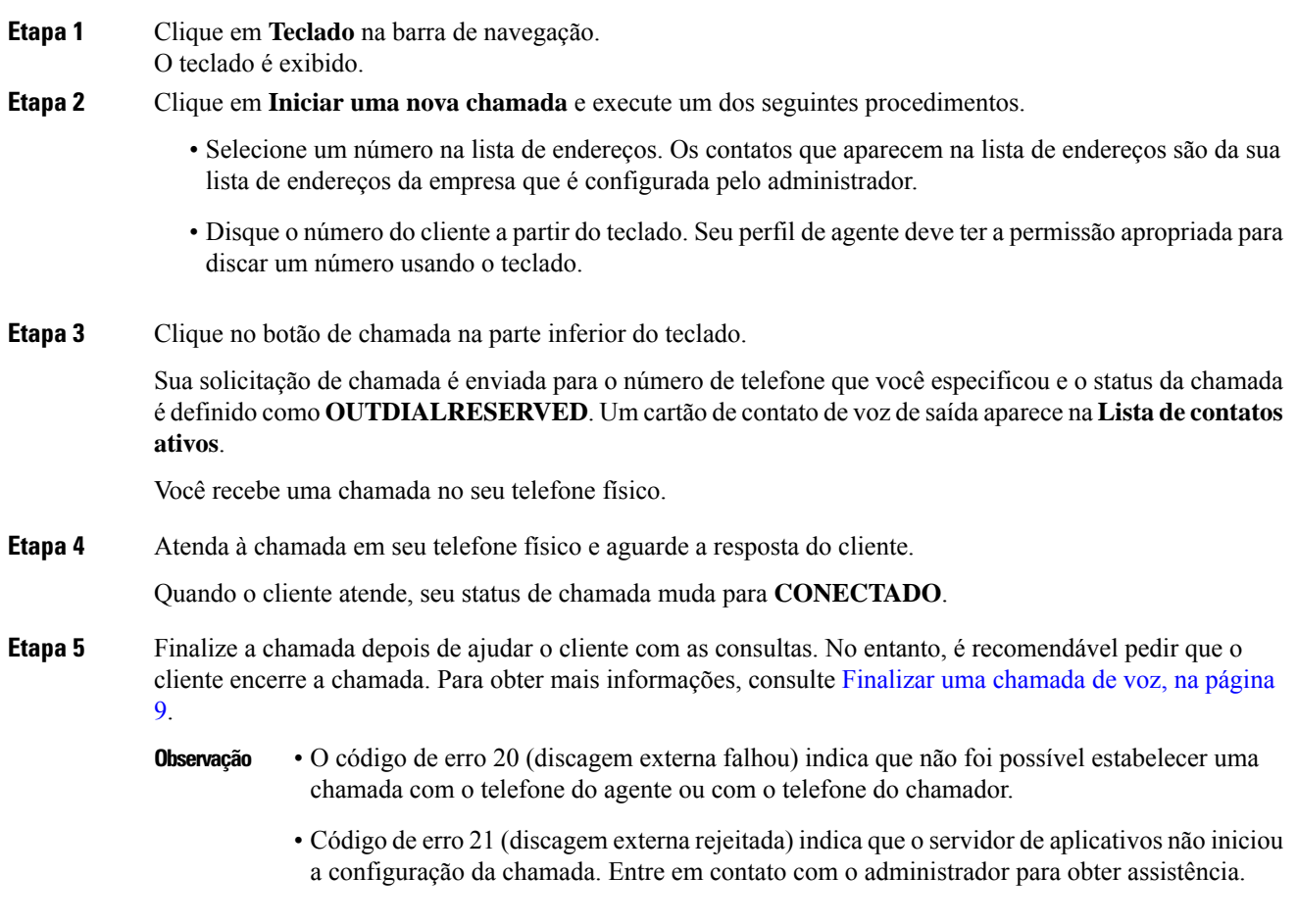

## **Finalizar uma chamada de voz**

Depois de ter ajudado o cliente com suas consultas, é uma prática recomendada pedir ao cliente para finalizar a chamada de voz. Quando o cliente finaliza a chamada, a página de **FINALIZAÇÃO** é exibida.Se necessário, você também pode finalizar a chamada.

Para finalizar uma chamada no Agent Desktop:

### **Procedimento**

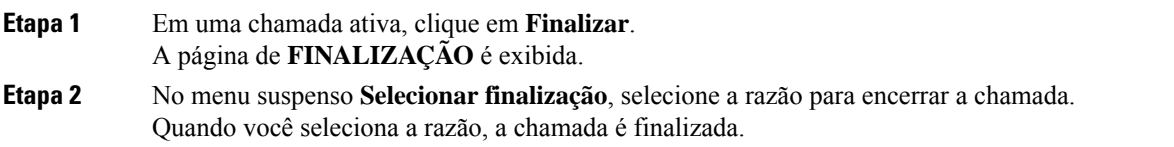

Para obter mais informações, consulte Finalizar [comunicação](webexcc_b_10-desktop-user-guide_chapter2.pdf#nameddest=unique_26) de voz.

### Sobre a tradução

A Cisco pode fornecer traduções no idioma local deste conteúdo em alguns locais. Observe que essas traduções são fornecidas apenas para fins informativos e, se houver alguma inconsistência, a versão em inglês deste conteúdo prevalecerá.